# **원격(온라인)수업 콘텐츠 시청 안내**

**1. 백석문화대학교 홈페이지 접속 http://www.bscu.ac.kr**

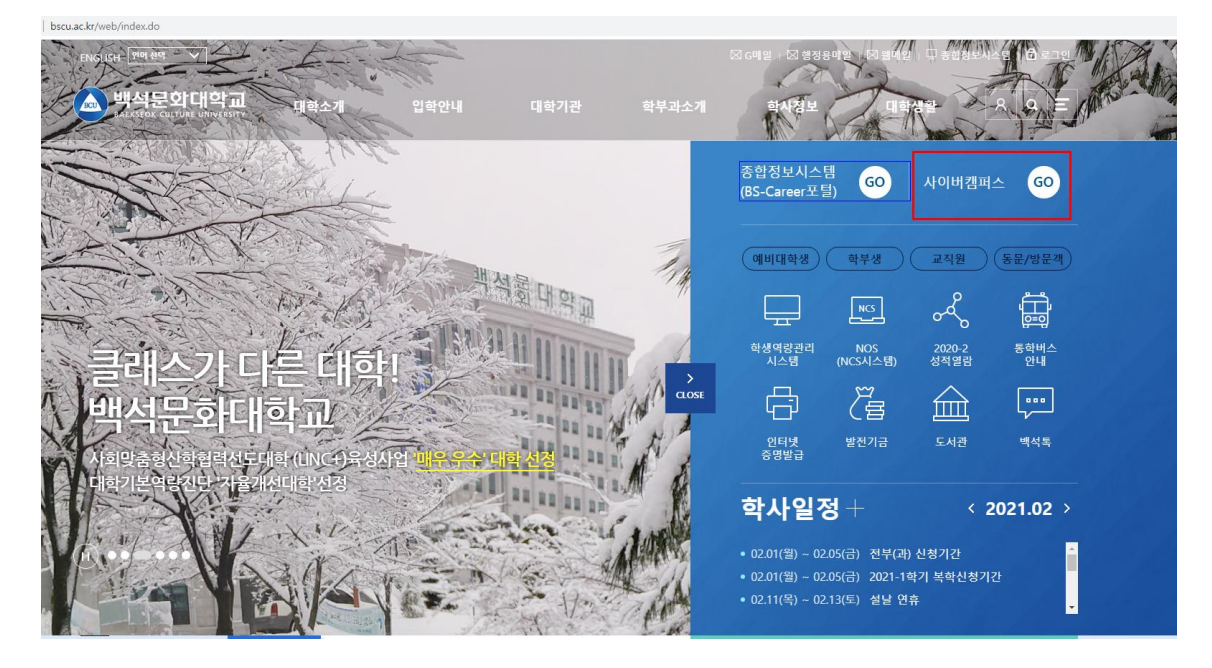

## **2. 사이버캠퍼스 접속 http://bctl.bscu.ac.kr**

☞ 아이디 : 학번 ☞ 패스워드 : 종합정보시스템과 동일

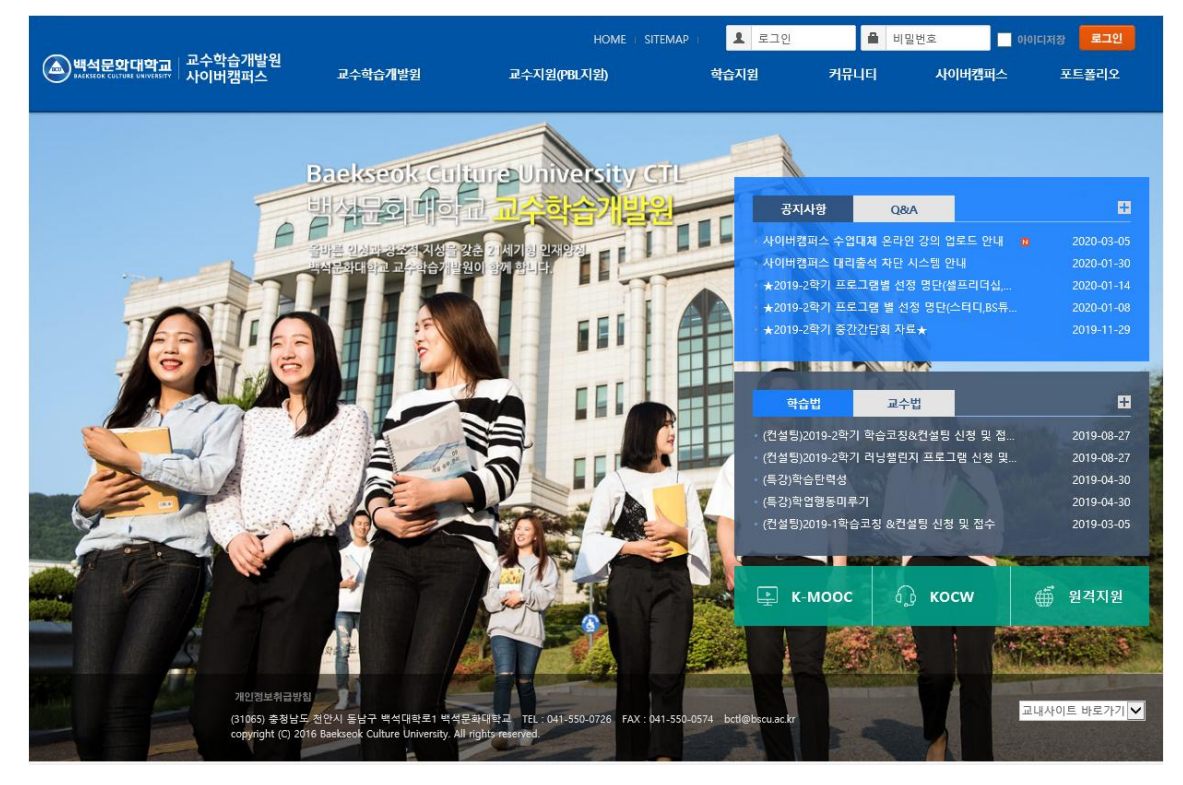

#### **3. 수강한 과목 강의실 선택**

- 대체수업의 콘텐츠 시청할 교과목 선택

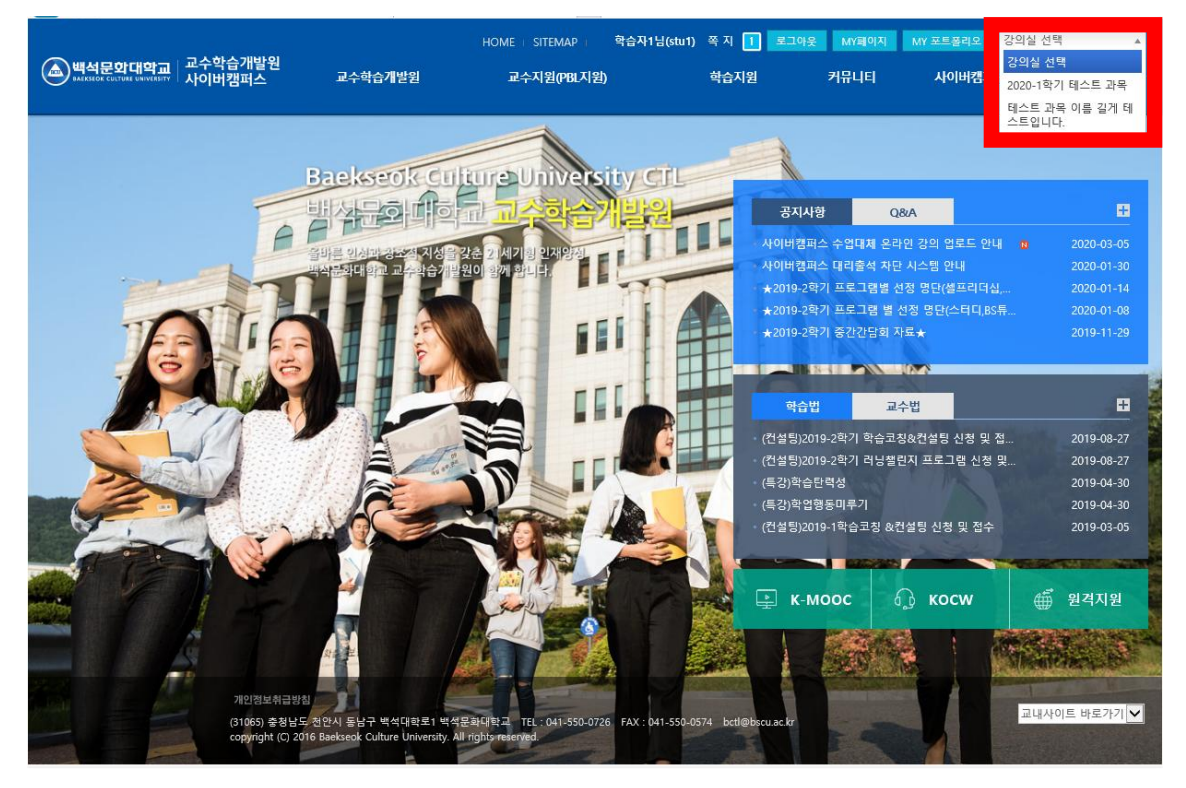

#### **4. 학습목차 -> 강의목록**

- 콘텐츠 목록 확인하여 **강의보기**
- 온라인 콘텐츠의 **차시명**과 **학습시간**을 확인하시기 바랍니다.

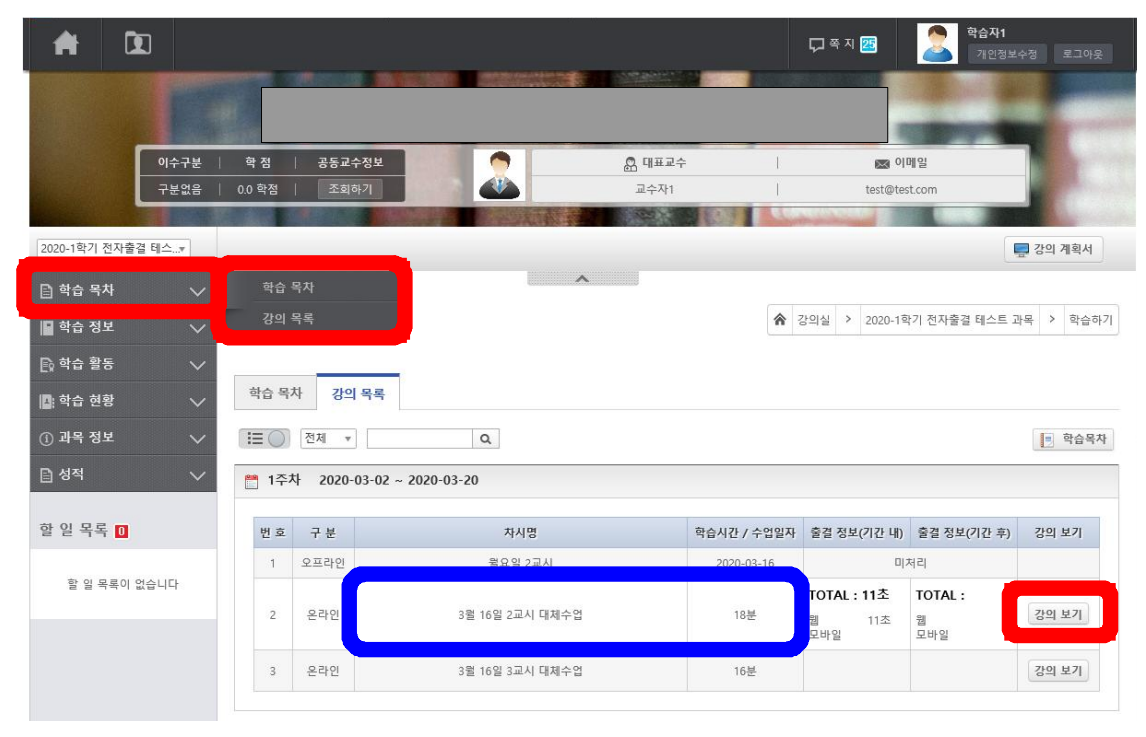

# **5. 콘텐츠 시청 및 학습종료**

- 시청완료 후 반드시 **학습종료** 클릭합니다.

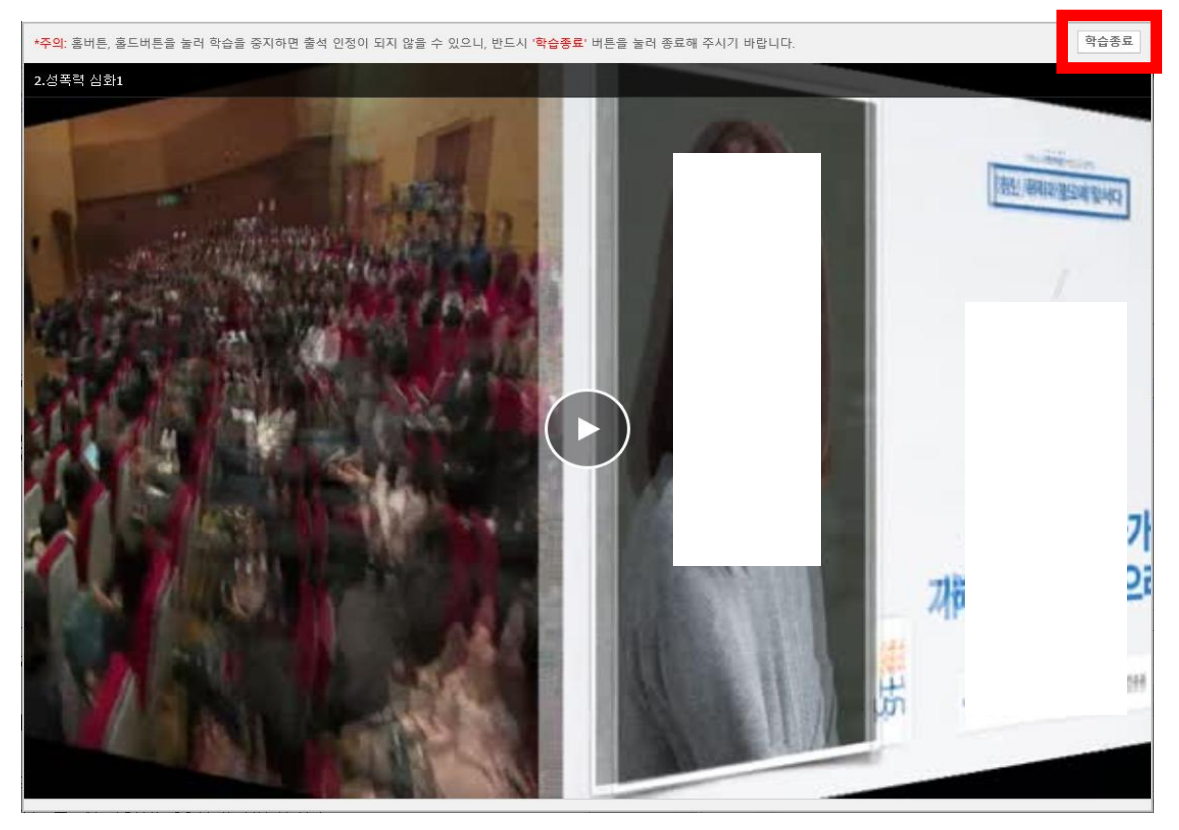

## **6. 학습종료 후 시간확인하기**

- 출석정보(기간내) 본인의 학습시간을 확인합니다.
- 왼쪽의 **학습시간을 충족했는지 확인**하여 부족하다면 다시 듣습니다.

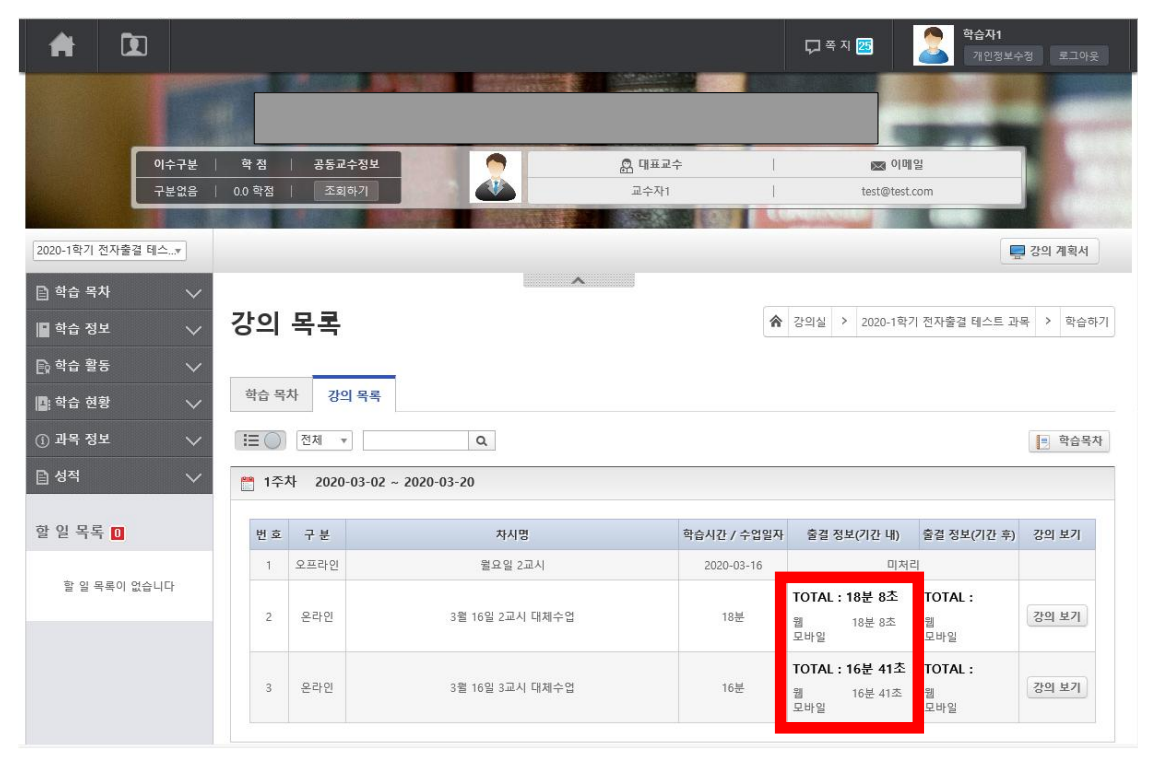

# **7. 출석정보 확인하기**

- 출석정보 확인하기 ( 출결상태 정보 출석:**○** 학습중: **△** 결석: **X** )
- **△, X** 경우 다시 4. 학습목차 -> 강의목록에서 다시 시청합니다.

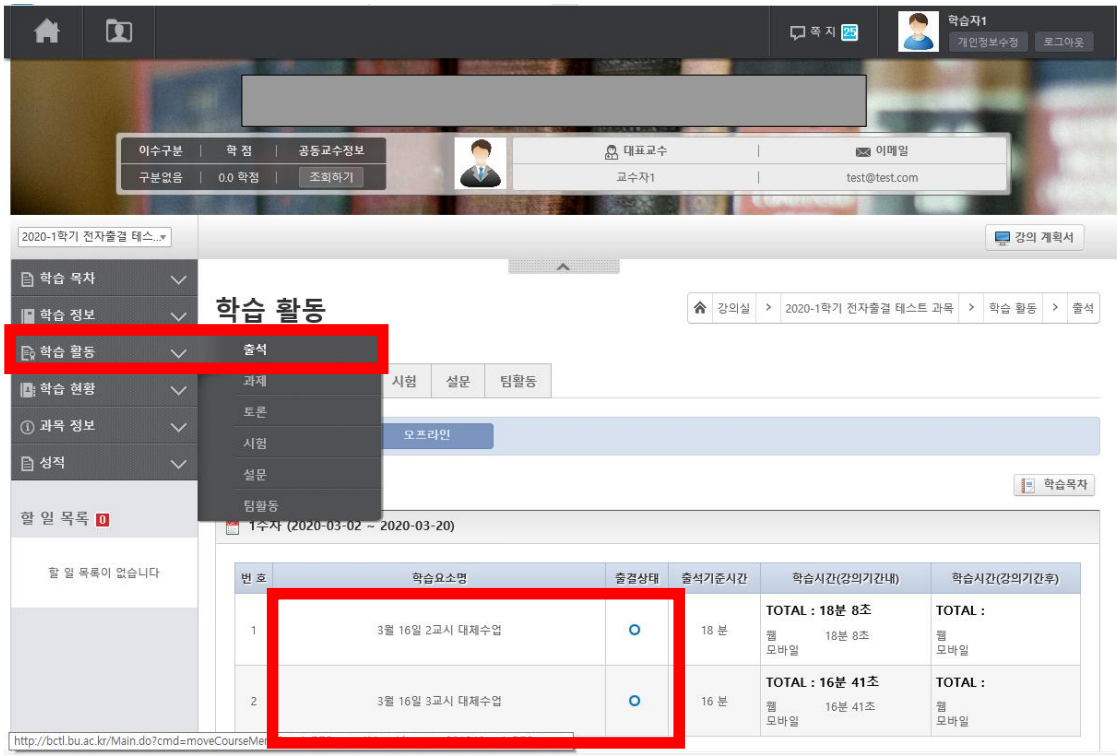

#### **8. 학습정보 메뉴**

- **공지사항 :** 본 교과목만의 담당교수의 **공지게시판**
- **질의응답 :** 교과목 담당교수에게 **질문을 등록**하는 게시판
- **자료실 :** 교과목 교수와 학생들의 **자료 게시판**

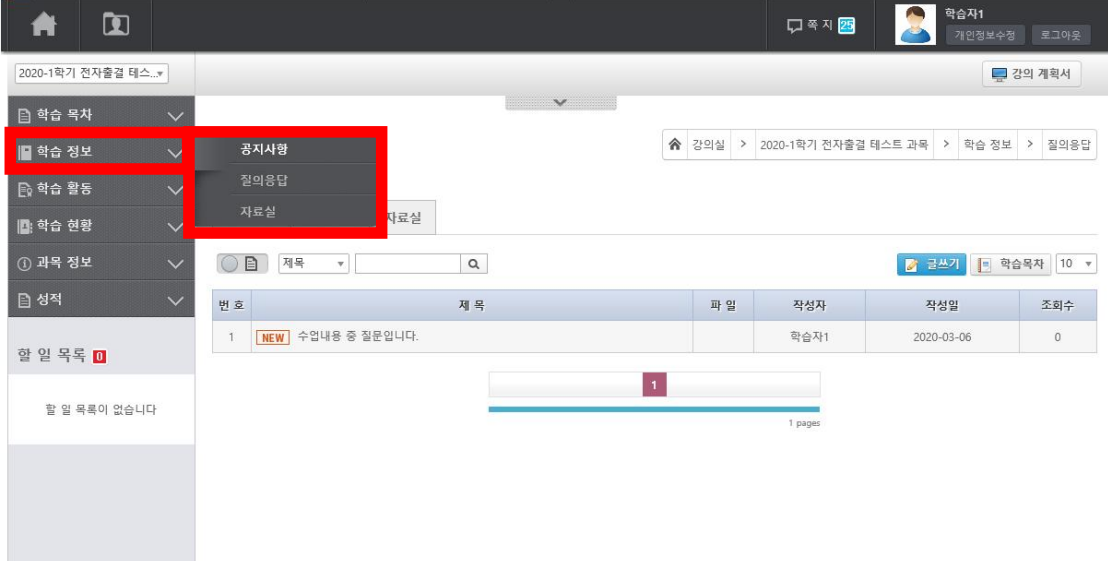

#### **9. 학습활동 메뉴**

**- 과제 :** 제출기간, 제출여부를 확인하여 과제를 제출합니다. **제출기간의 기간 및 마감시간 이후에는 과제를 제출할 수 없음**

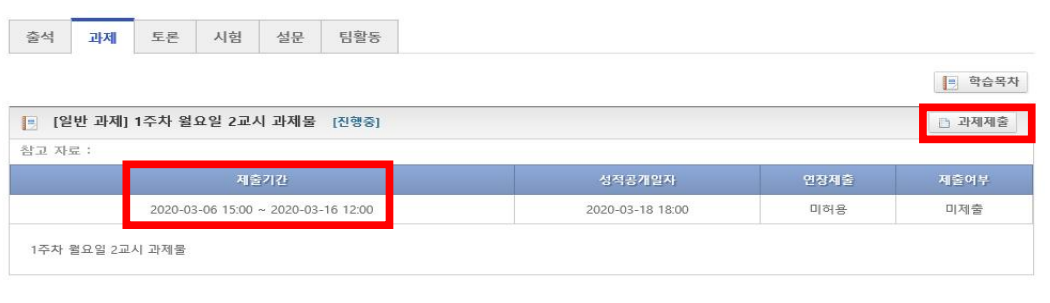

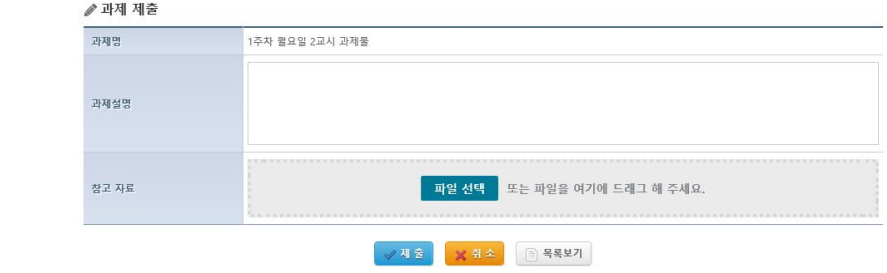

**- 토론 :** 토론주제를 확인하고 **토론글 목록**을 클릭하여 입장합니다. **토론기간의 기간 및 시간 이후에는 토론방에 입장할 수 없음**

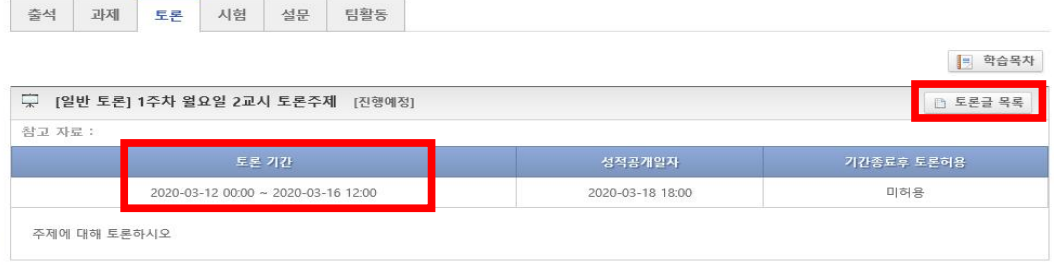

#### **- 토론방 입장 : 토론글 등록**을 클릭하여 글을 게시합니다.

출석 과제 토론 시험 설문 팀활동

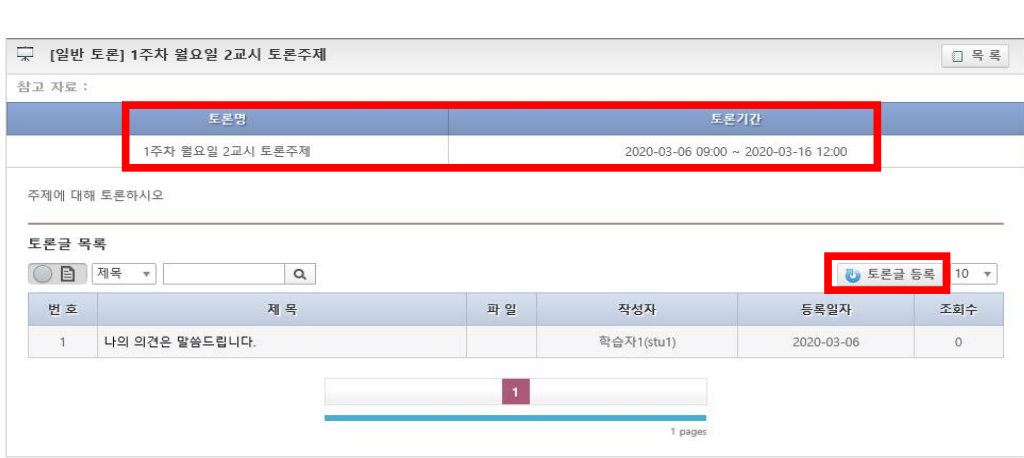

## **- 시험 :** 토론글 등록을 클릭하여 글을 게시합니다. **시험기간의 기간 및 시간 이후에는 토론글을 등록할 수 없음**

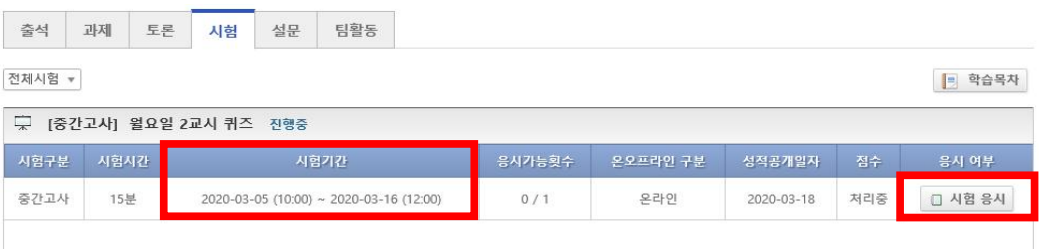

# - 시험응시 : 정답을 체크하여 **시험제출**합니다

#### ※ **남은시간을 확인**하고 주기적으로 **시험임시저장**을 클릭합니다.

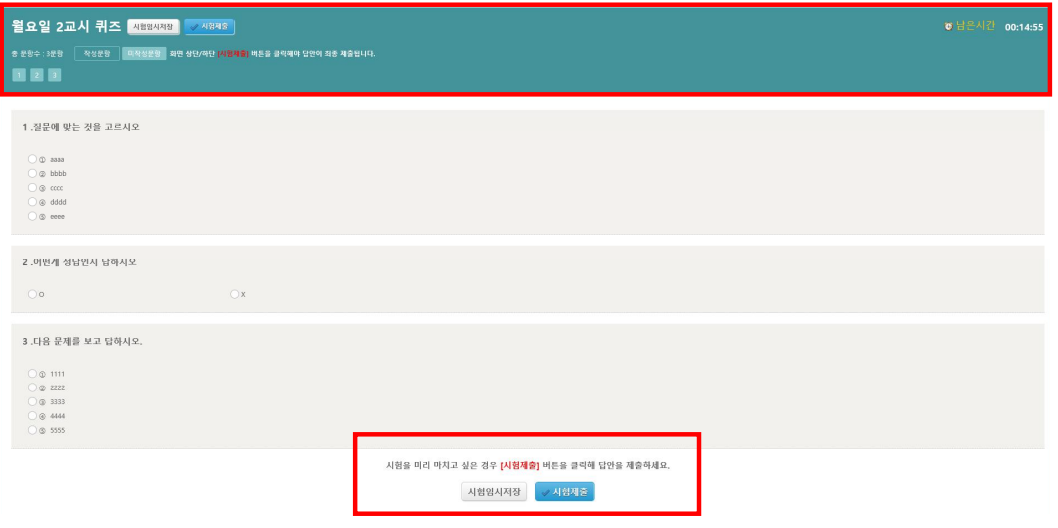

#### ※ 시험제출 후 확인하면 다시 응시할 수 없습니다.(응시가능횟수 확인)

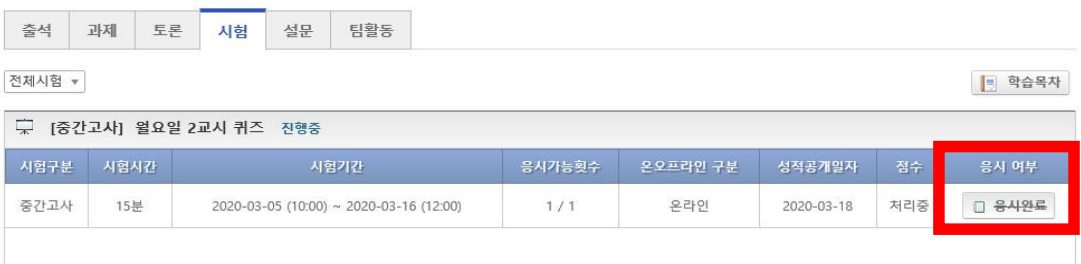

- **- 원격(온라인)수업의 출결 인정:** 온라인 컨텐츠(동영상) 학습 및 퀴즈, 토론, 질의 응답, 과제학습 등 각 강좌별 제시된 학습방법에 참여한 경우 출석 인정
- **출결확인 방법: NOS시스템에서 확인**
	- 완전 또는 부분사이버 운영 강좌(종전부터 운영하는 강좌) : 각 강좌별 교원이 공지한 시기(종전처럼 학기 중 또는 학기말 확인)
	- 수업대체 원격(온라인) 수업(2021-1학기 한시적으로 진행하는 강좌) : 수업 실시 주 일요일 24시 이후부터

# **※ 설명서는 참고사항으로 교과목 담당교수님의 수업방식을 확인하여 수업에 임하기 바랍니다.(출석이의제기는 교과목 교수님께)**